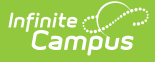

## **Student Record Maintenance (Michigan)**

Last Modified on 03/11/2024 8:44 am CDT

[Report](http://kb.infinitecampus.com/#report-logic) Logic | [Generating](http://kb.infinitecampus.com/#generating-the-report) the Report | [Extract](http://kb.infinitecampus.com/#extract-layout) Layout

#### **PATH:** MI State Reporting <sup>&</sup>gt; MSDS Extracts <sup>&</sup>gt; Student Record Maintenance

The Student Record Maintenance Extract is the end of summer snapshot of all summer graduates through August 31. It also includes records of any exit status changes for students who are part of the most recent four-year cohort must be submitted through the student maintenance collection.

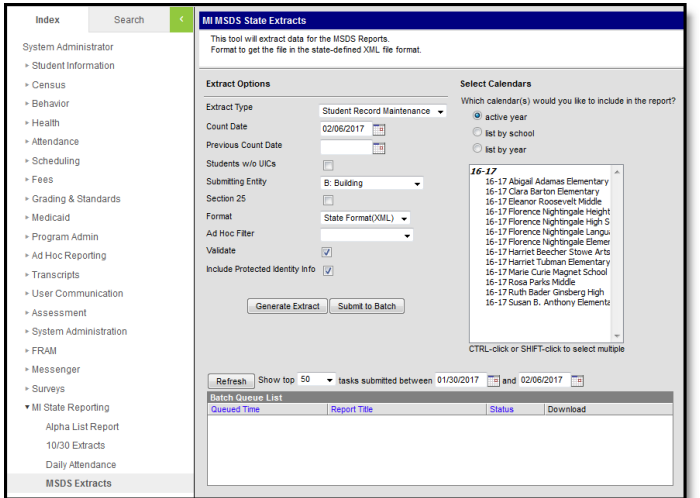

Image 1: MSDS Student Record Maintenance

This is the final disposition used for determining the status of the most recent cohort and will be the final opportunity to submit graduate record information. This extract replaces the fall Single Record Student Database collection.

# **Report Logic**

The following describes report logic:

- All summer graduated (through August 31) or any exit status changes for students who are part of the most recent four-year cohort must be submitted through the Student Record Maintenance Extract.
- One unique record is reported per student. The most recent enrollment record is used when determining and reporting data.
- If a student is dual enrolled, the enrollment record with a Service Type = P is used. If all enrollment records have a Service Type = P, the most recent enrollment record is used.
- In order for a course to report, it must have a SCED Course Identifier selected. The Migrant Education checkbox must also be marked on the student's MSDS tab.
- For an incident to report for a student, it must have a State Event Code and a State Resolution Code mapped to the Event [Types](https://kb.infinitecampus.com/help/event-types) and [Resolution](https://kb.infinitecampus.com/help/resolution-types) Types.
- When the Section 25 field is marked in the extract editor, only students who report in the Section 25 component will be included in the extract. Data will only report from the first occurring enrollment with Section 25 selected in the current year.

## **Generating the Report**

- 1. Select the Student Record Maintenance **Extract Type**.
- 2. Enter the **Count Date** in mmddyyyy format or by clicking the calendar icon and selecting a date. If no Previous Count Date is entered, a snapshot of data will be taken as it exists on this date.
- 3. Enter the **Previous Count Date** in mmddyyyy format or by clicking the calendar icon and selecting a date. This date correlates with the Count Date entered. Student data will report within the date range entered in these two fields.

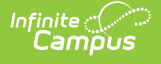

- 4. Check the **Students w/o UICs** checkbox, if desired. If checked, only students who do not have a State ID assigned will report.
- 5. Select the **Submitting Entity**. This describes the entity submitting the extract to the state.
- 6. Mark the **Section 25** checkbox to report the student's First Day of Instruction.
- 7. Mark the **Include Special Education** checkbox to include the InitailIEP, SpecialEducation, and ECSpecialEdAssessmentType components in the extract.
- 8. Mark the **Include Early On** checkbox to include the EarlyOn, InitialIFSP, PartBReferral, PartCAssessment, and EarlyOnServices components in the extract.
- 9. Select the **Format**. For submission to the state, use the State Format (XML).
- 10. Select an **Ad hoc Filter** to limit records reported. When an Ad hoc Filter is selected, records report based on the options selected in the editor, not the Campus toolbar.
- 11. Check the **Validate** checkbox, if desired. Checking this checkbox means Infinite Campus will run a check on the XML data to validate that it is correct. If errors are found, the extract will list these errors for correction based on the schema.

For guidance in validating the XML file against your state's schema using a free, third-party program, see the [Validating](https://kb.infinitecampus.com/help/validating-an-xml-file-against-a-schema-file) an XML File Against a Schema File article.

- 12. Indicate if the extract should **Include Protected Identity Info**.
- 13. Select which **Calendar(s)** to include within the extract.
- 14. Click **Generate Extract** to generate the report in the indicated format or **Submit to Batch** to schedule when the report will generate.

Users have the option of submitting a report request to the batch queue by clicking **Submit to Batch** instead of Generate Extract. This process allows larger reports to generate in the background, without disrupting the use of Campus. For more information about submitting a report to the batch queue, see the Batch [Queue](https://kb.infinitecampus.com/help/batch-queue) article.

#### **Extract Layout**

If the **Include Protected Identity Info** checkbox is marked in the extract editor, Demographics fields report from Census > People > Identities > Active Identity > Protected Identity Information.

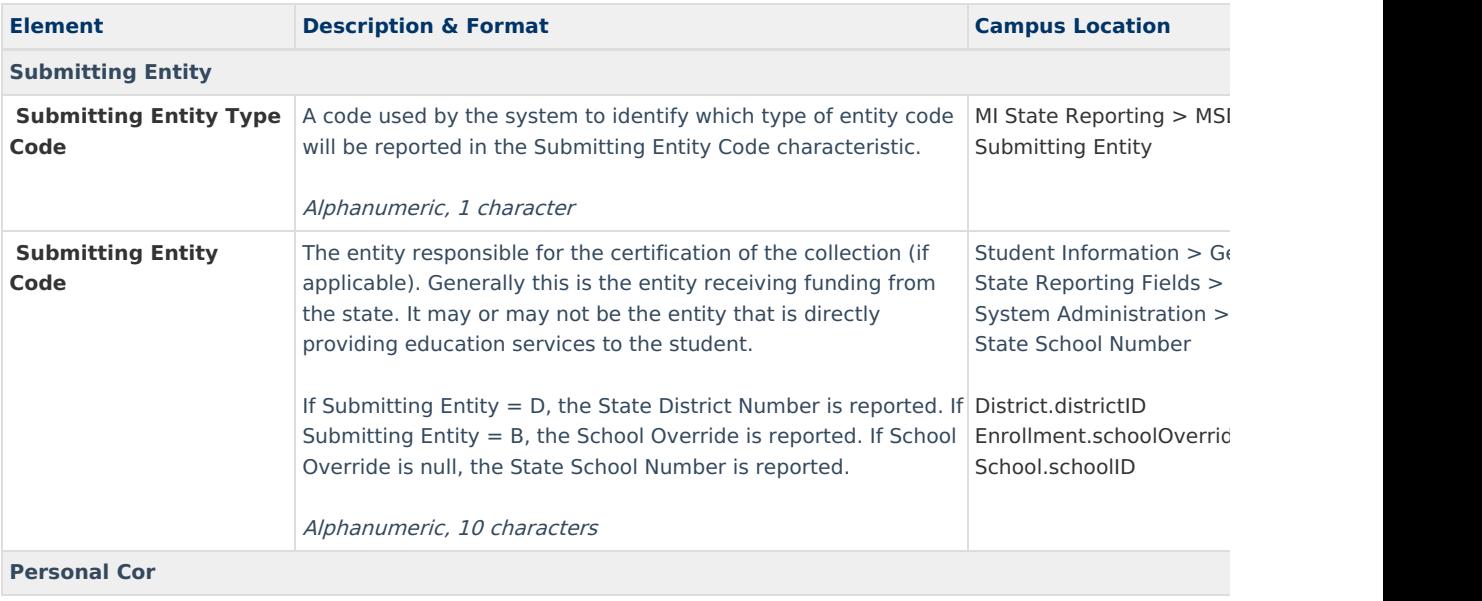

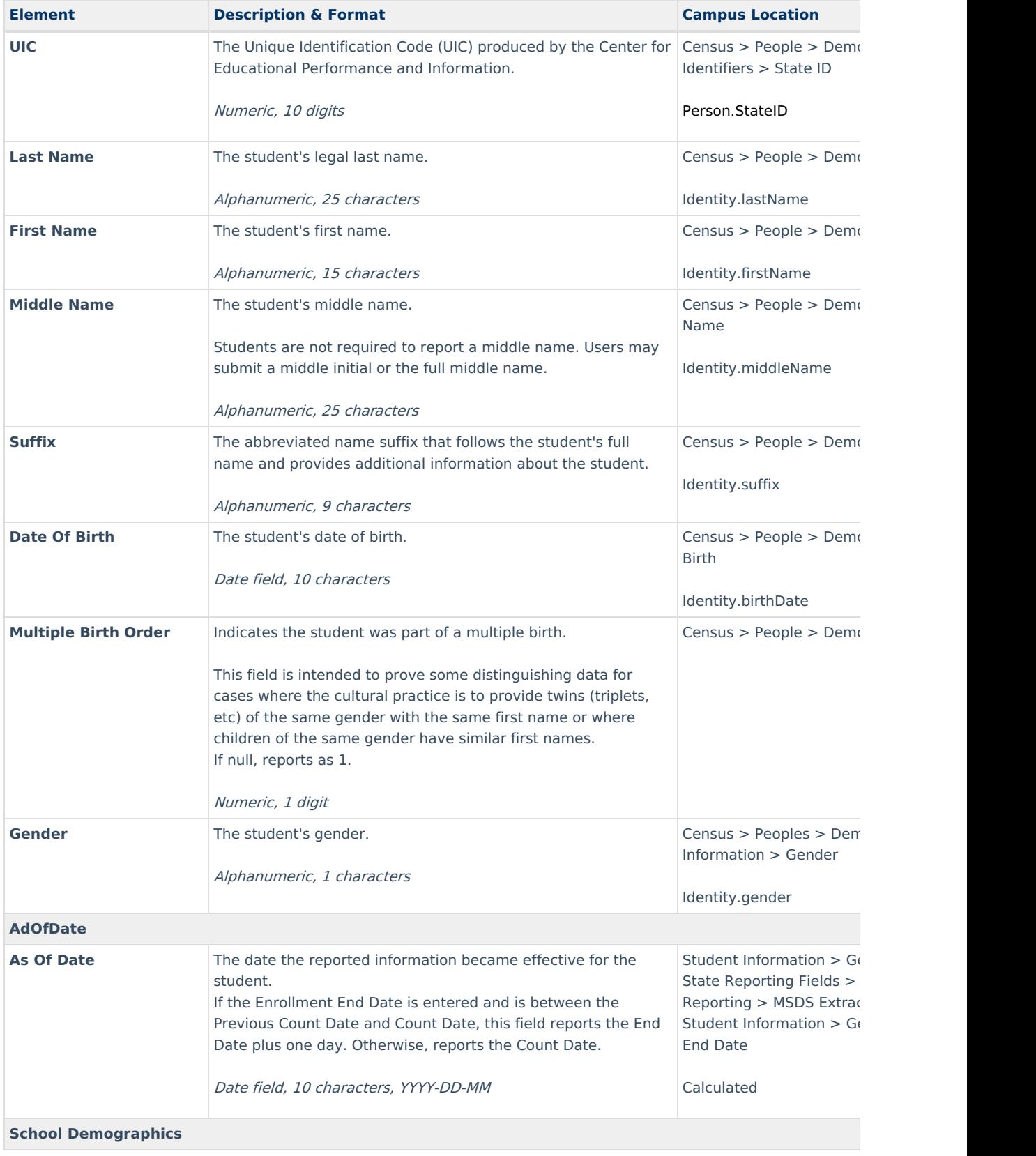

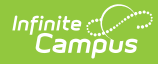

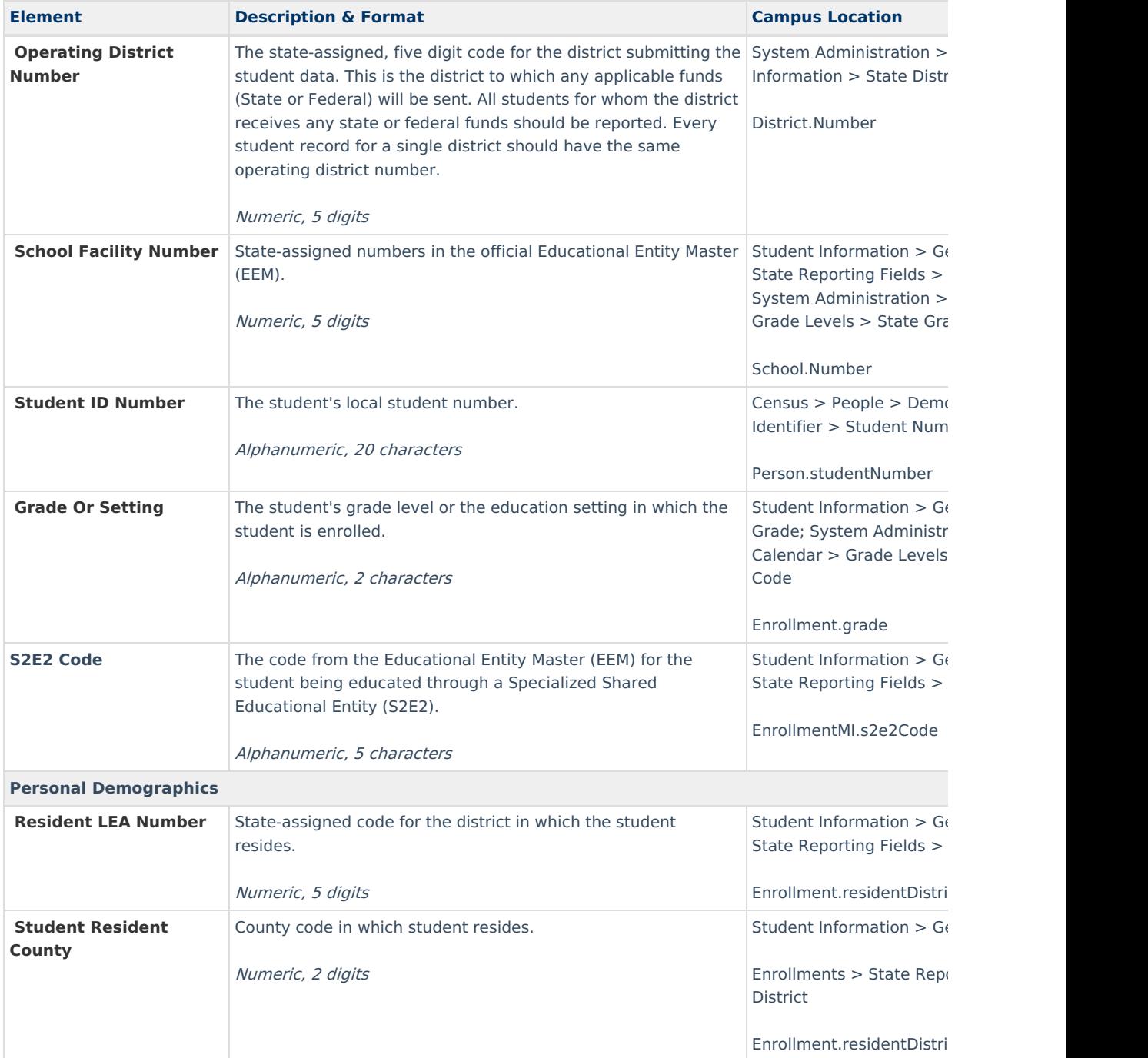

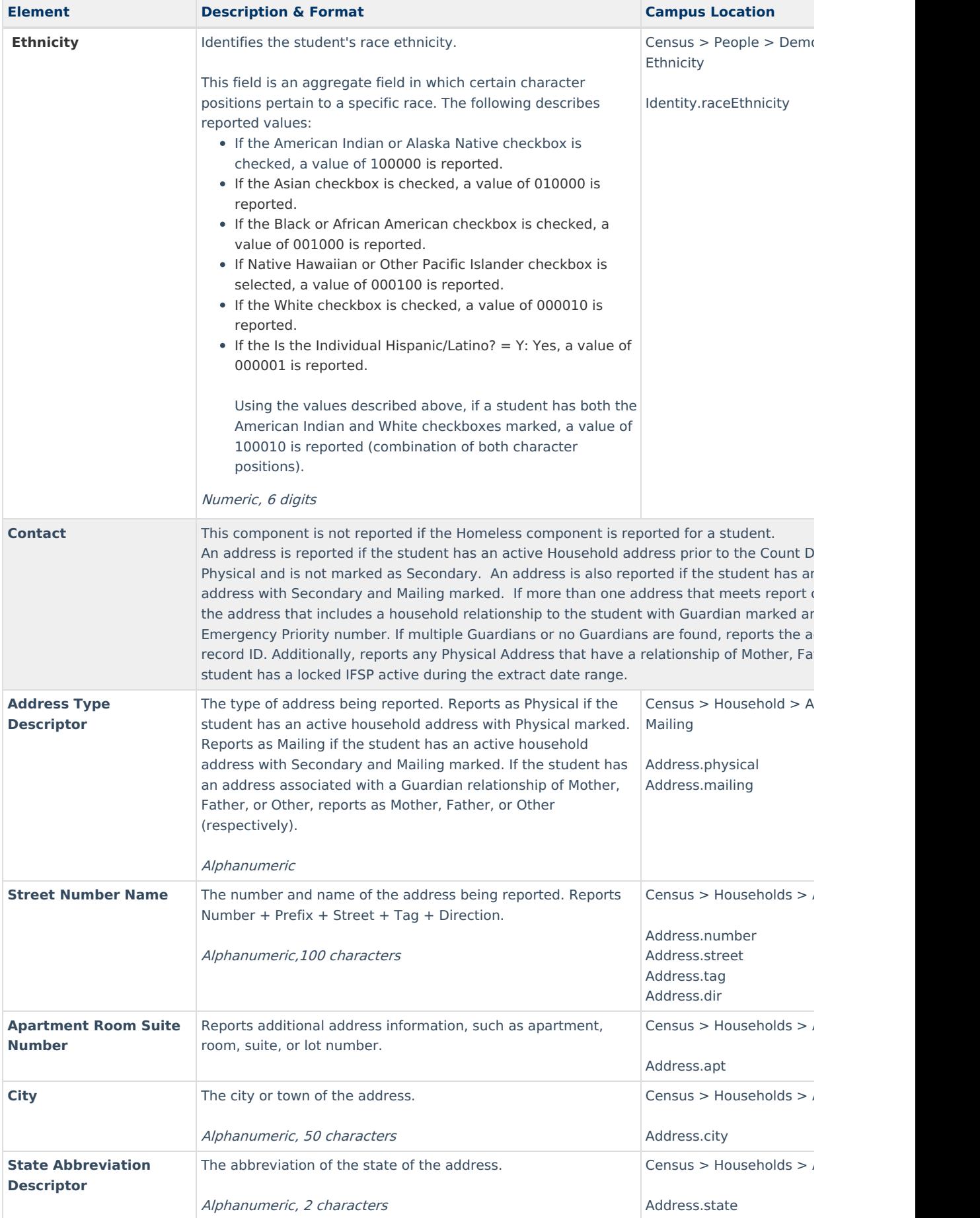

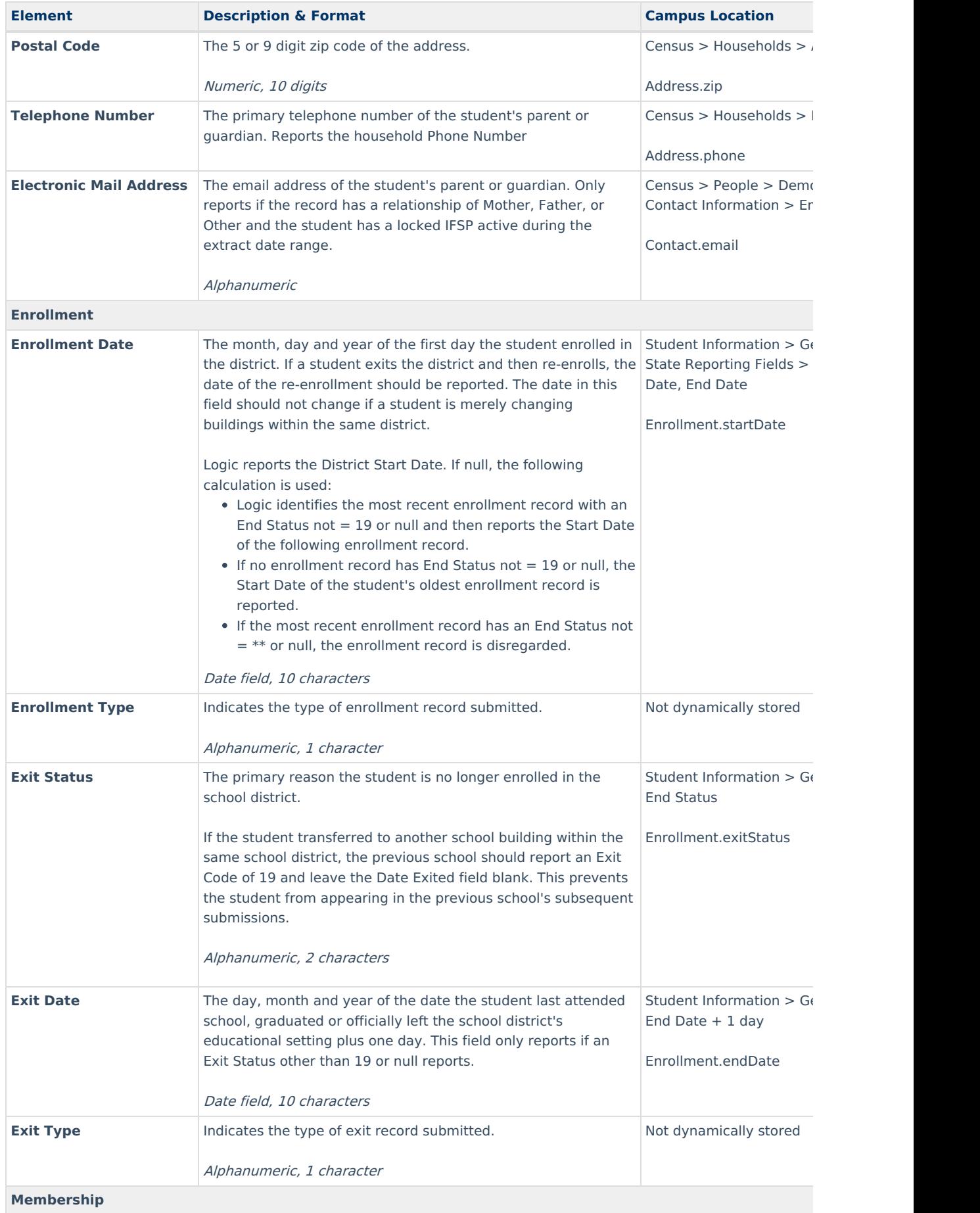

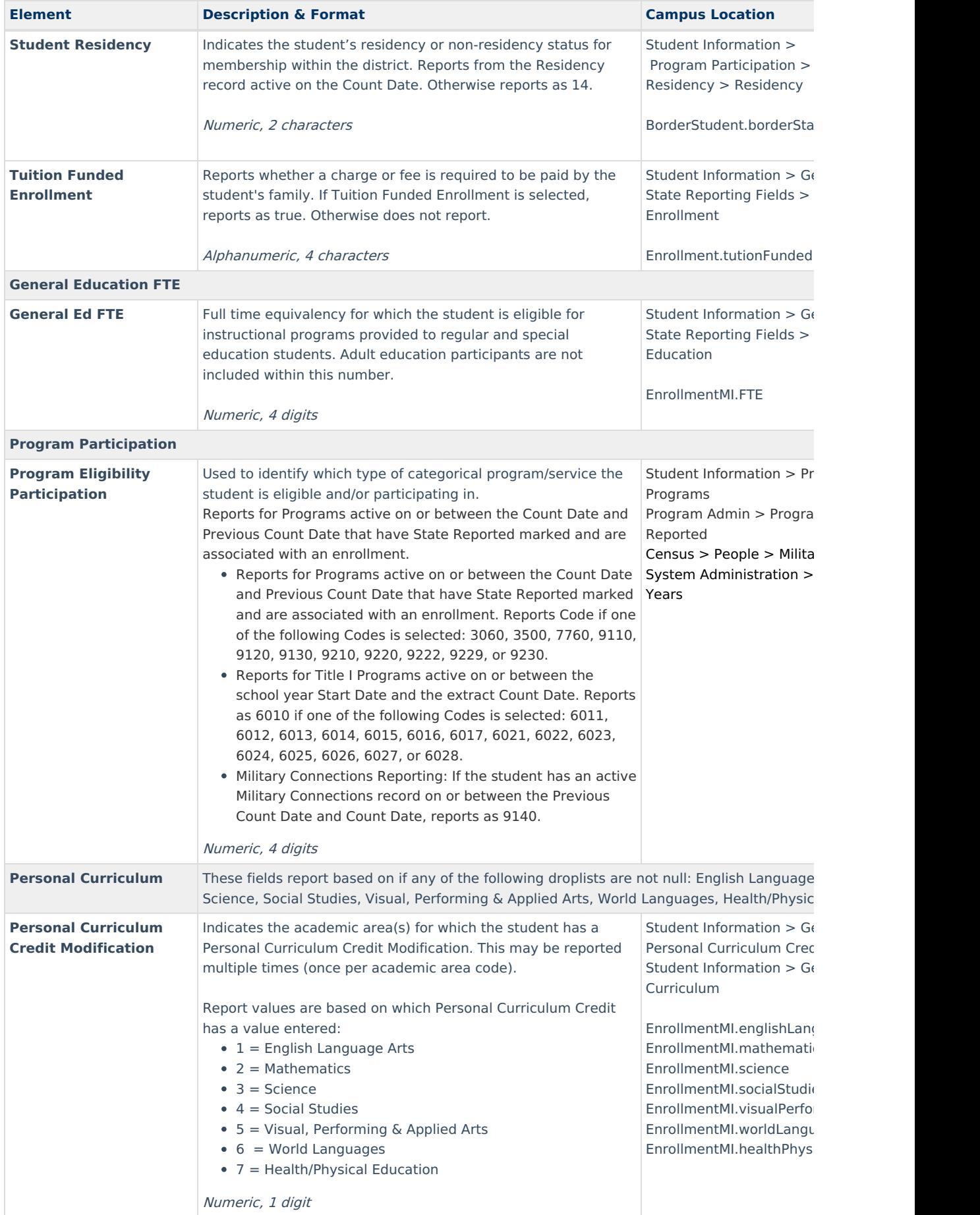

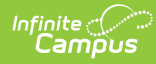

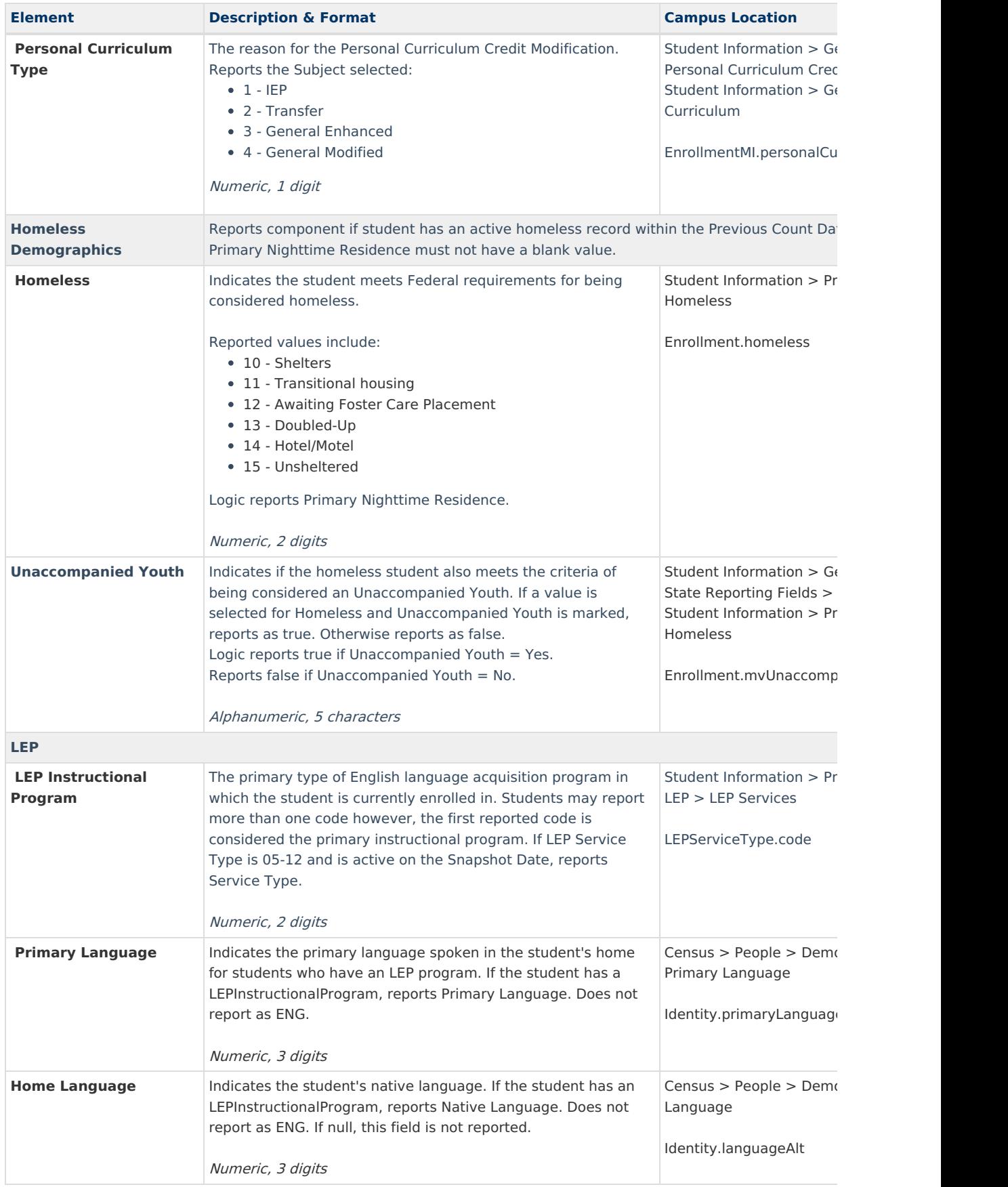

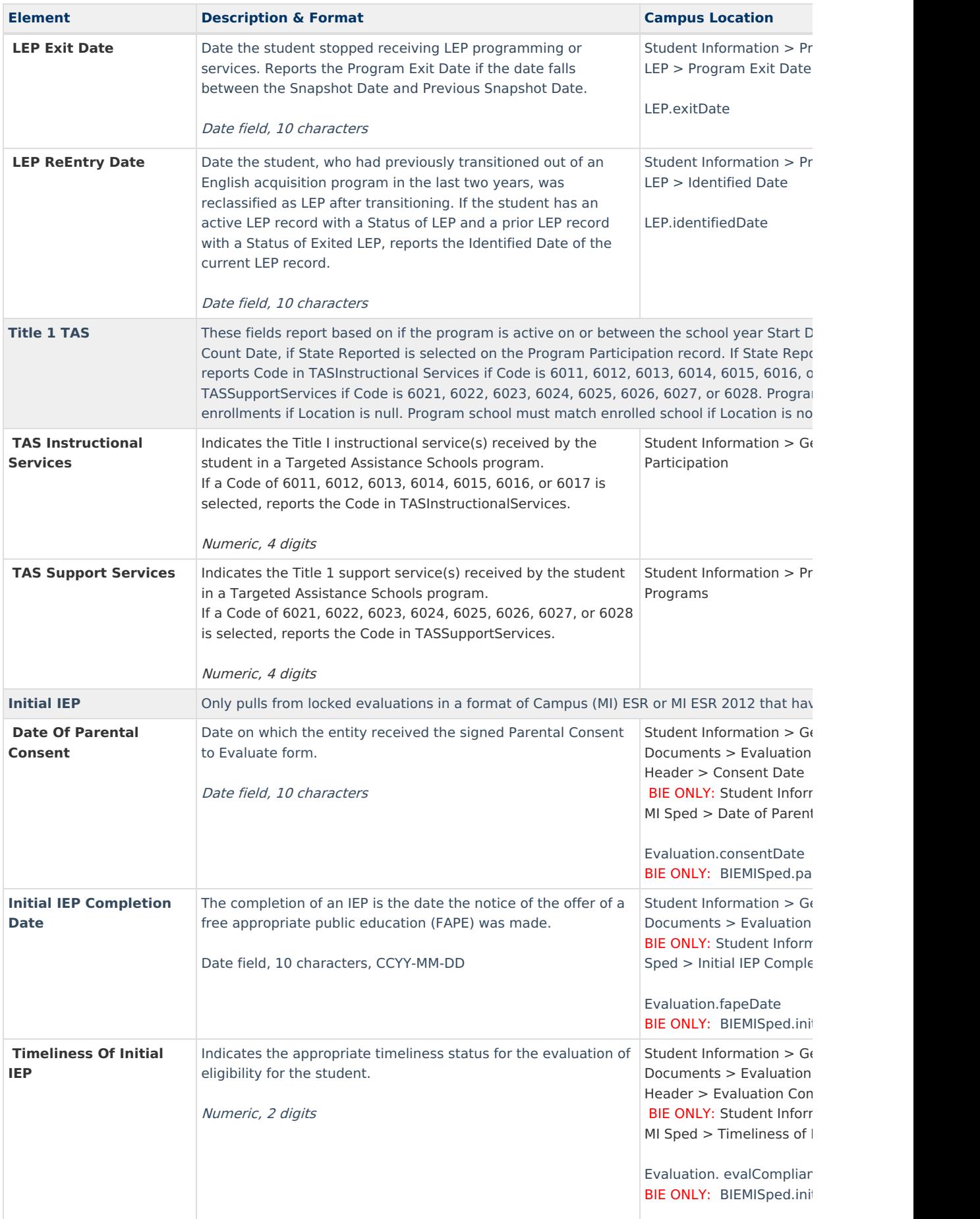

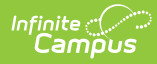

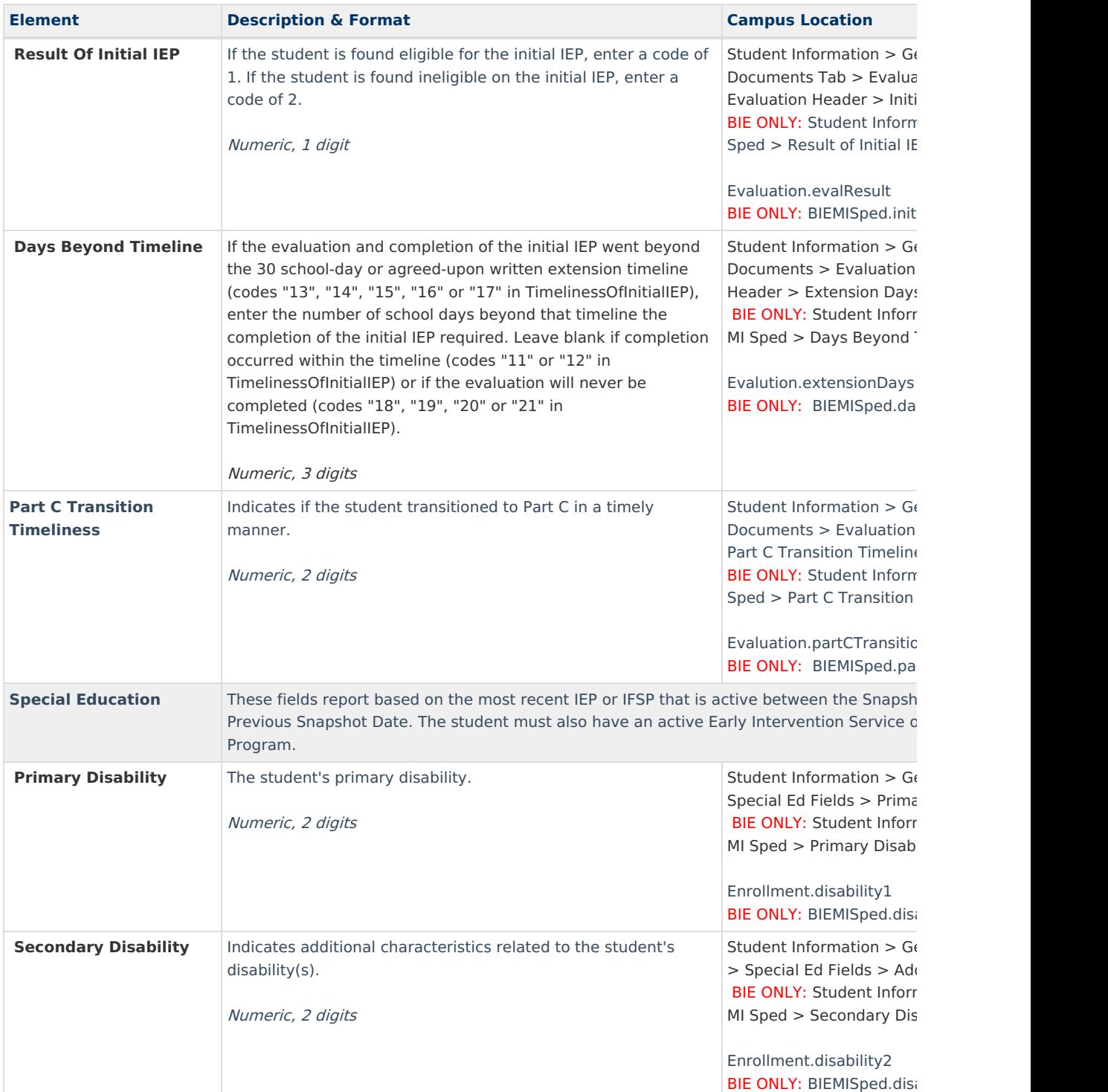

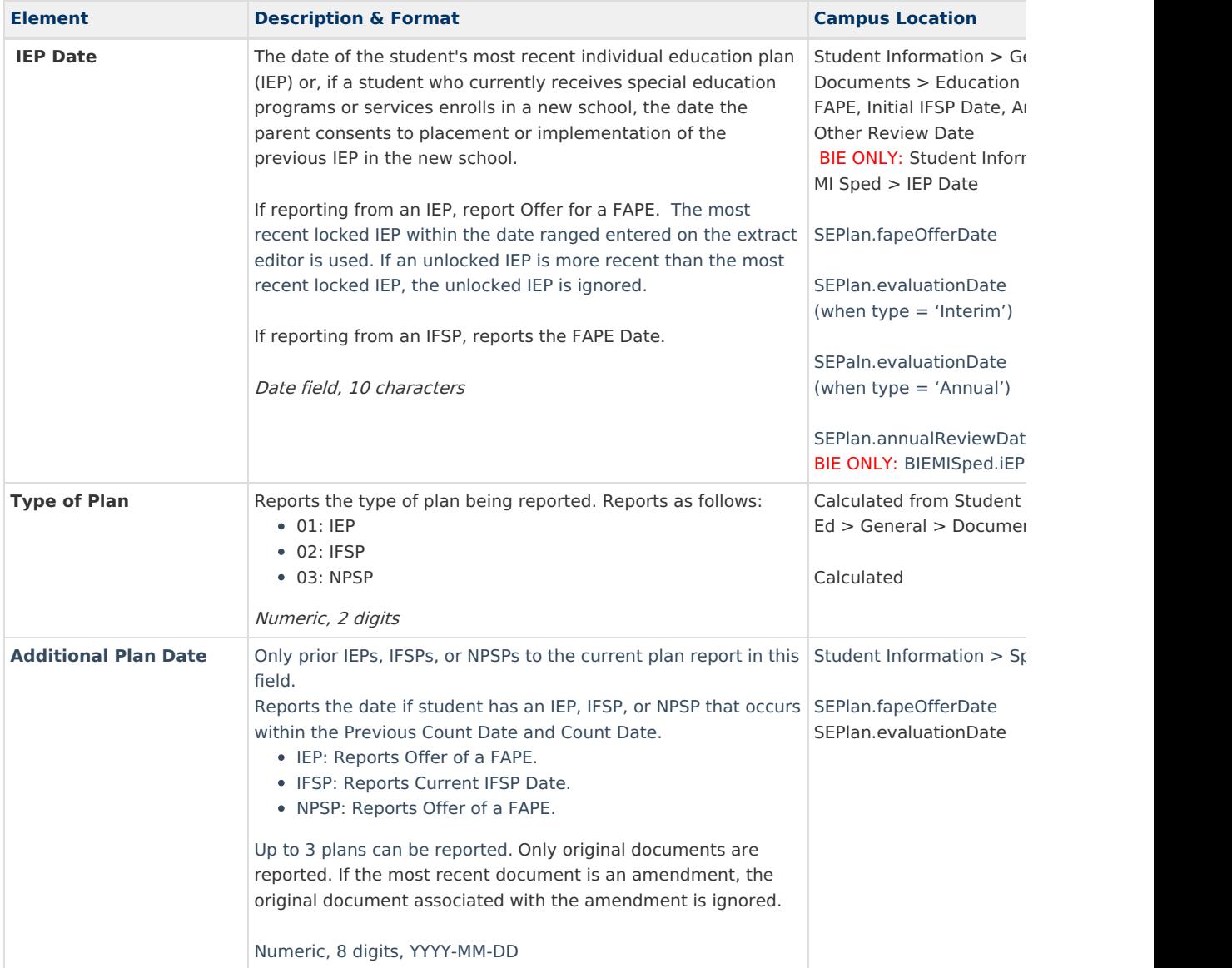

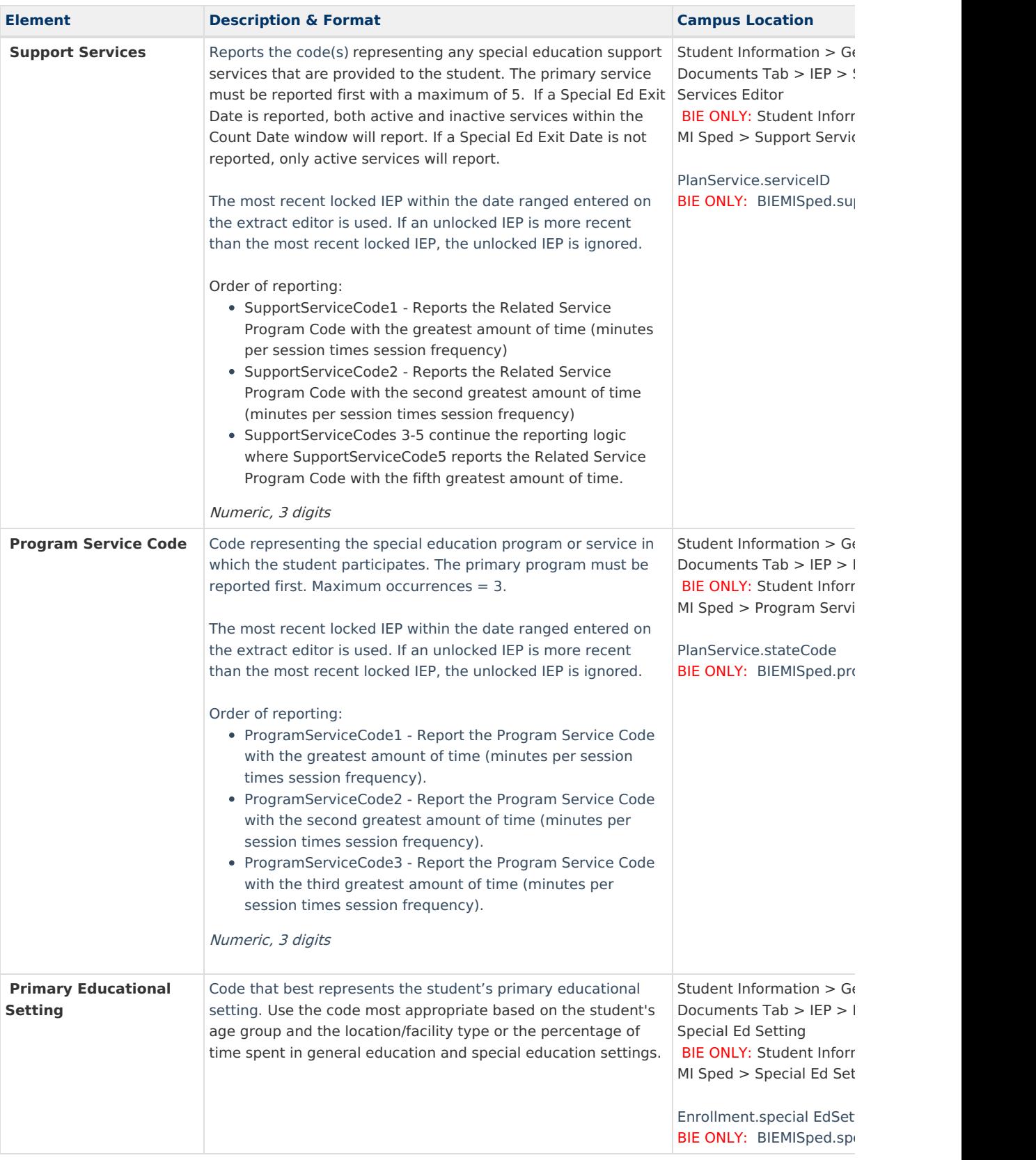

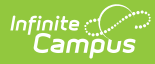

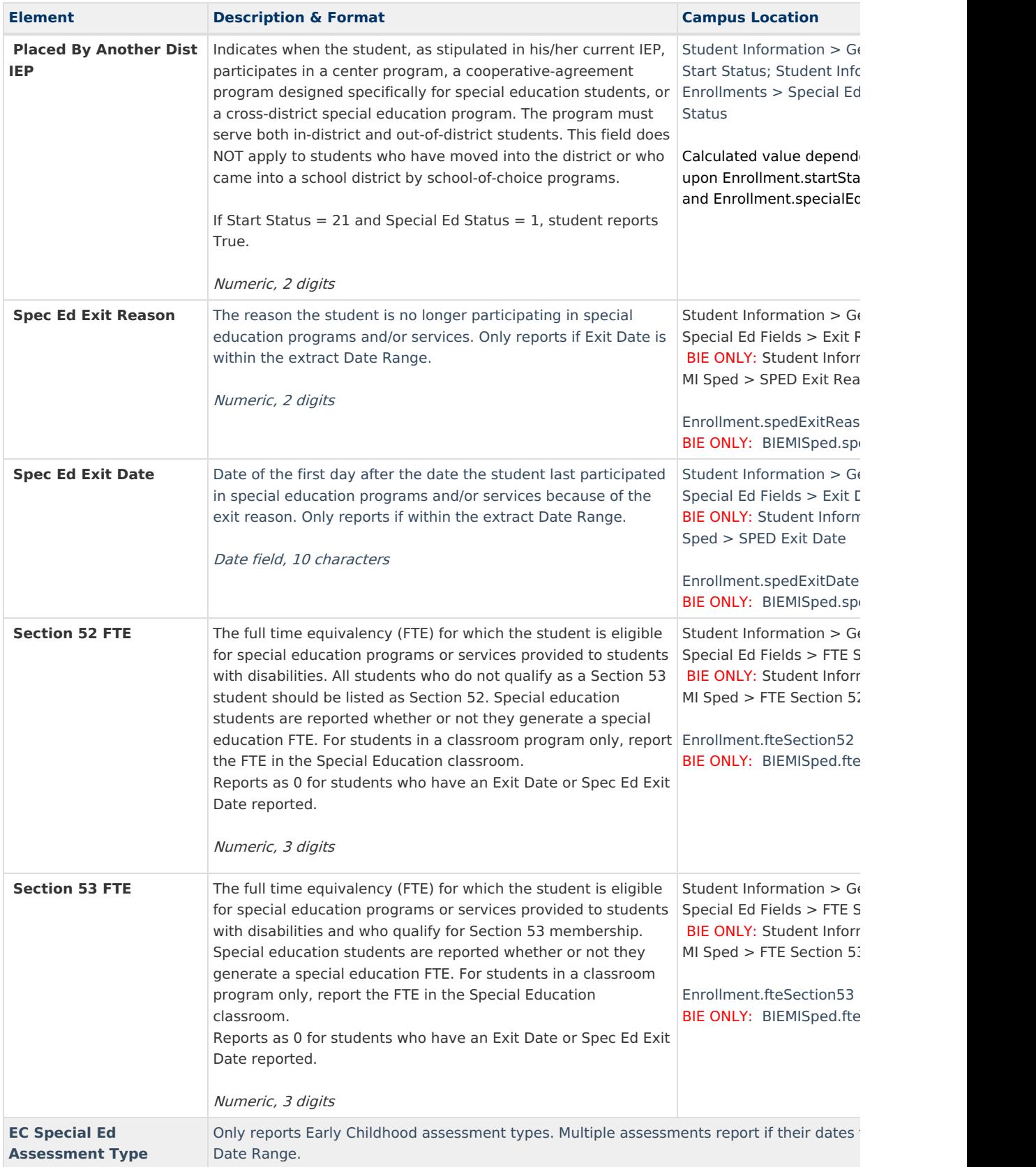

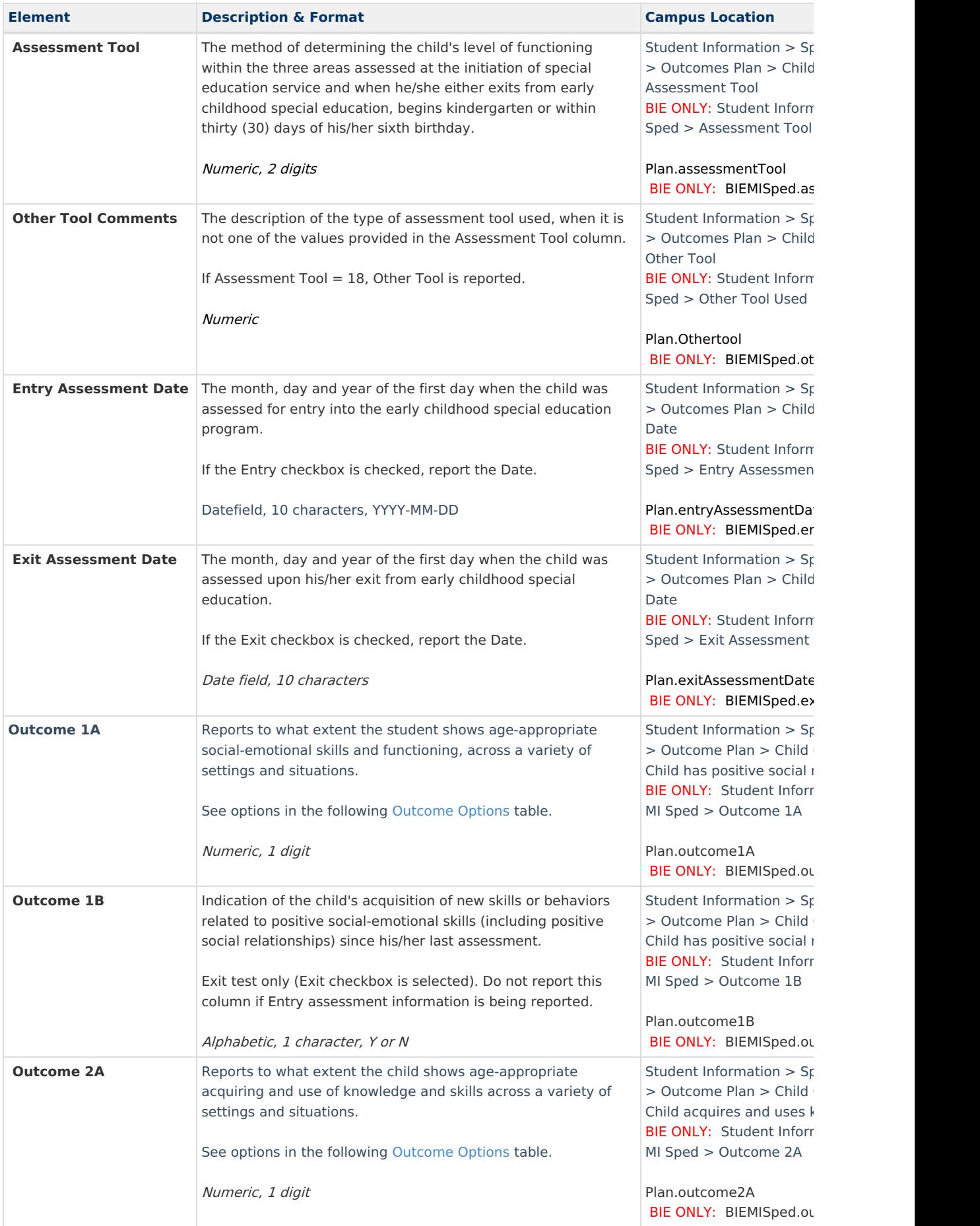

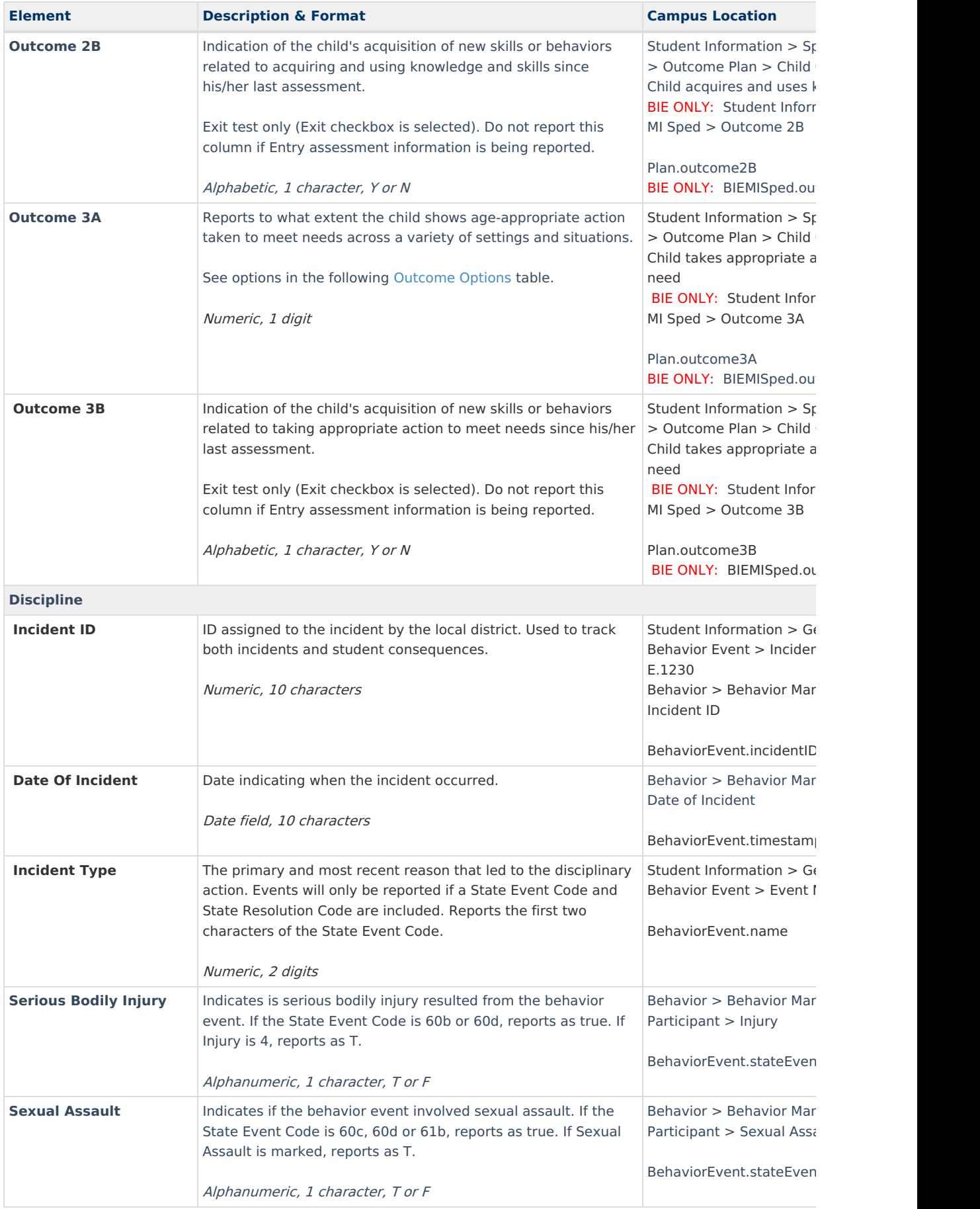

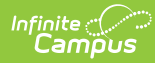

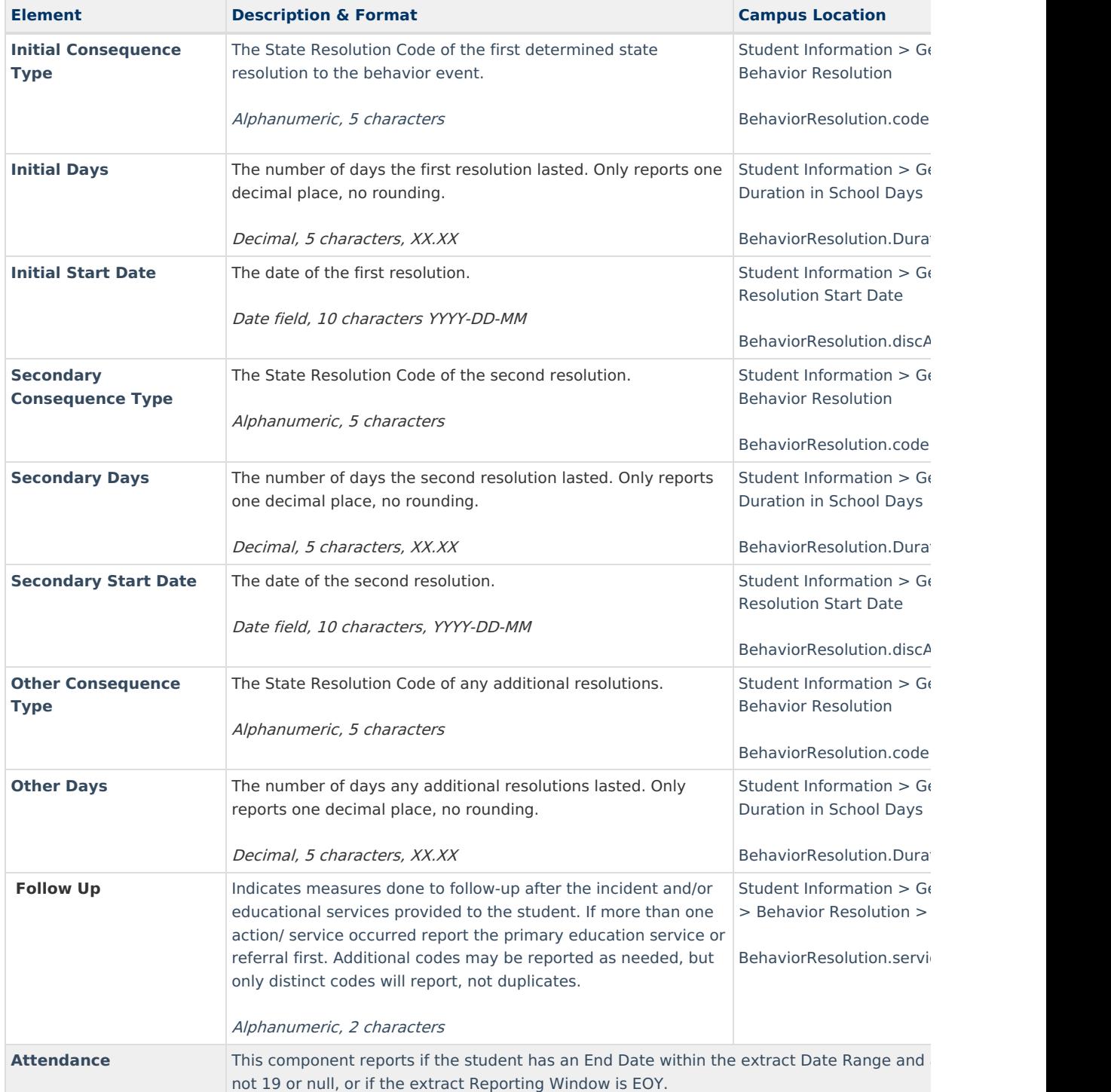

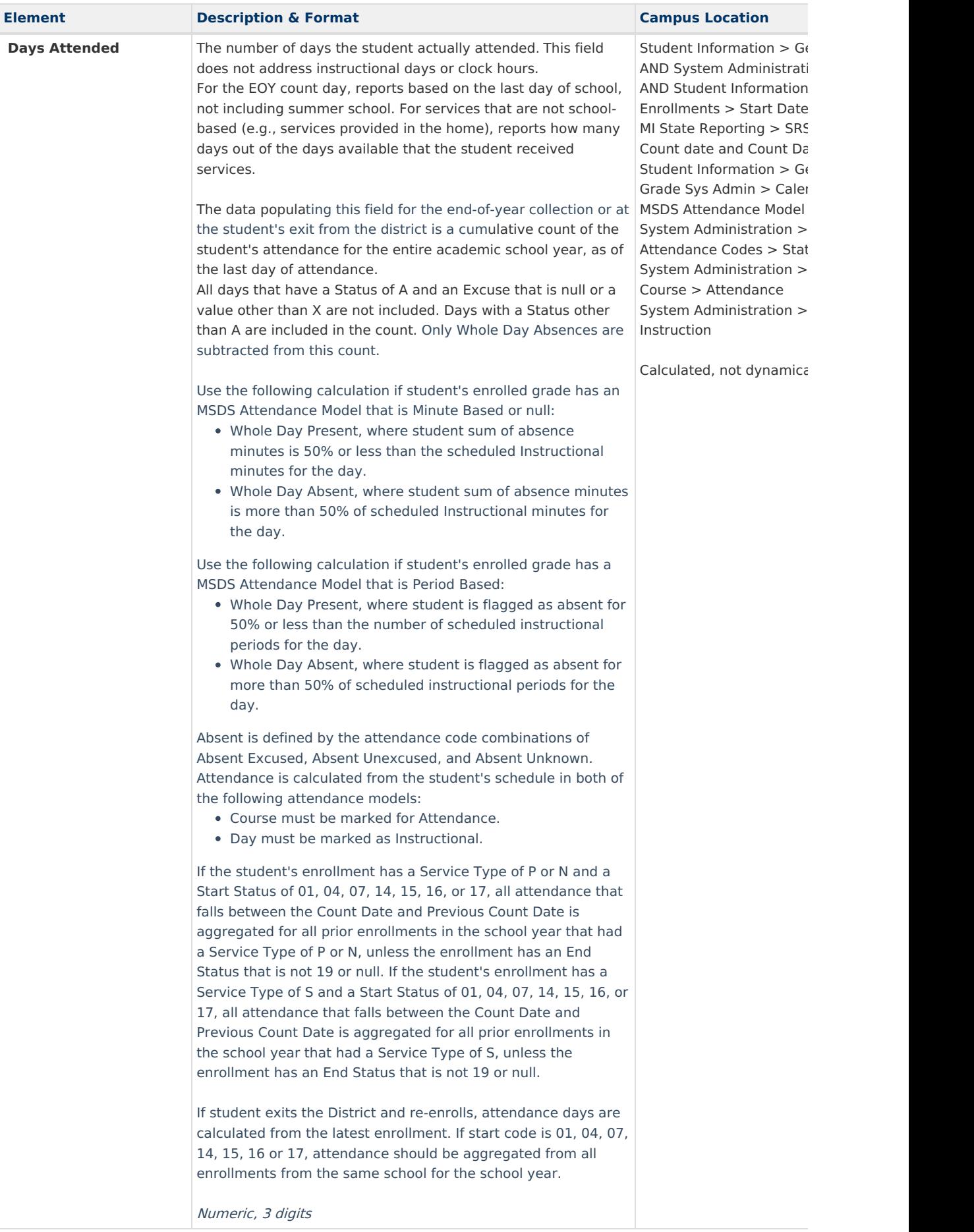

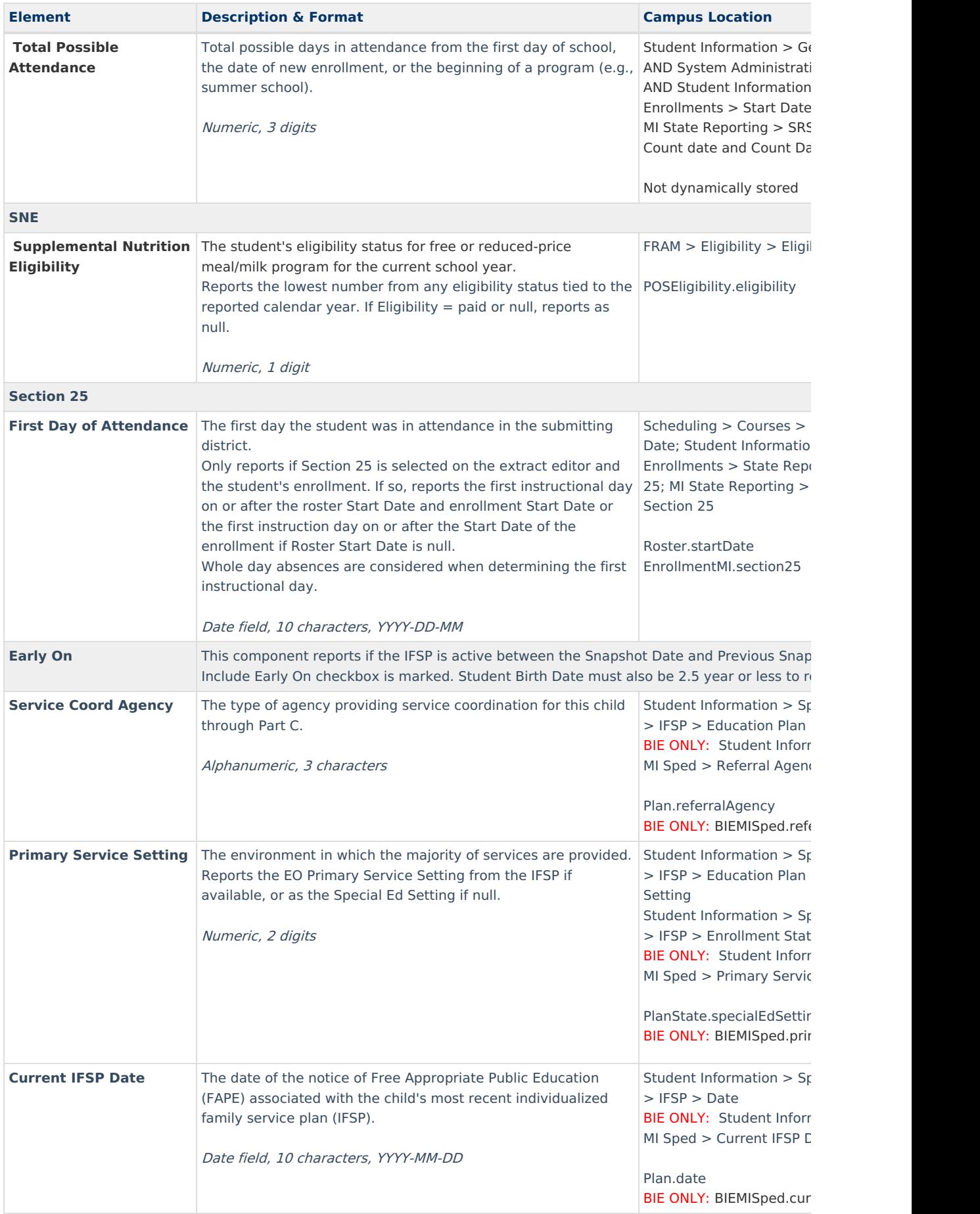

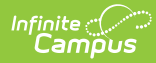

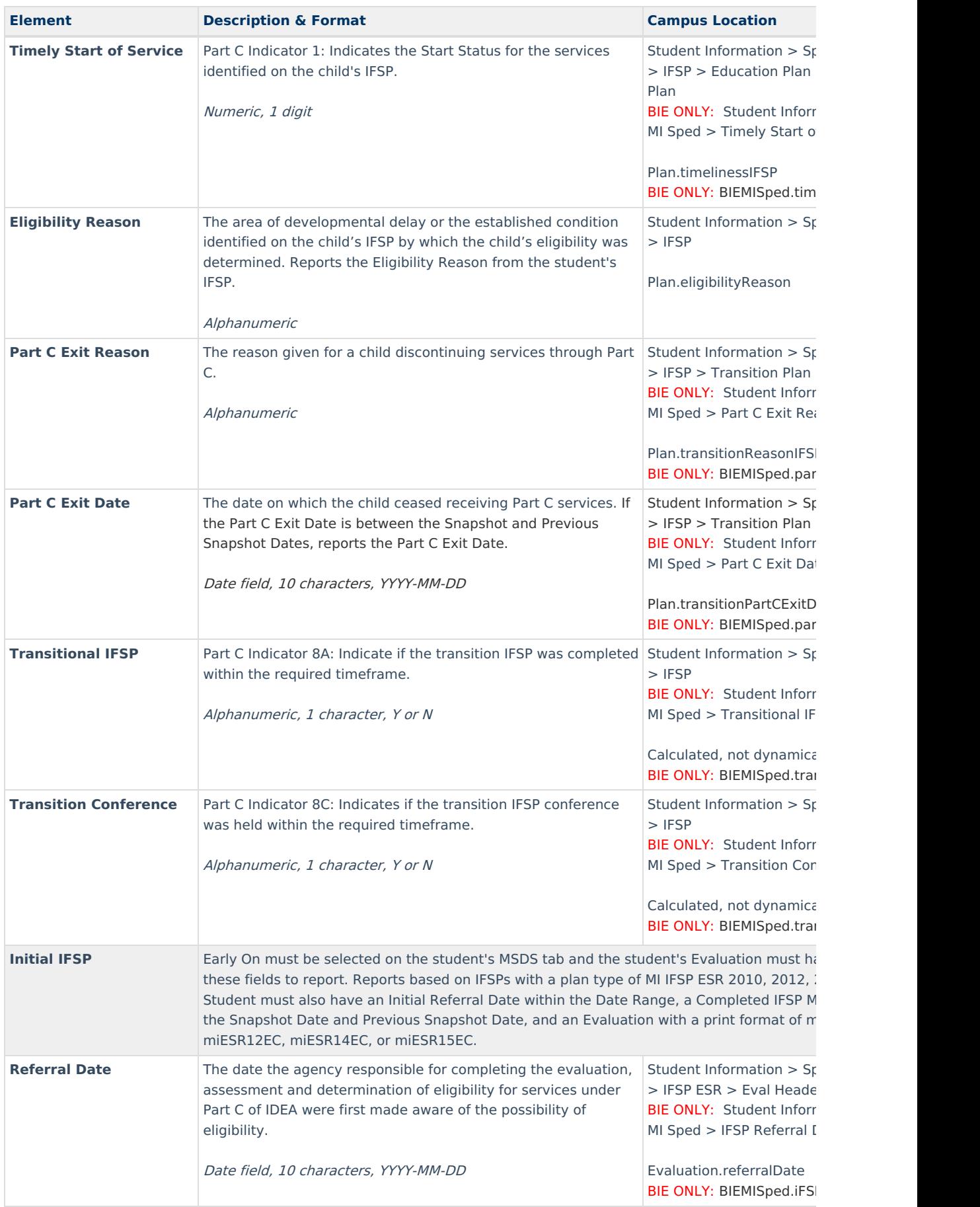

![](_page_19_Picture_1114.jpeg)

![](_page_20_Picture_846.jpeg)

![](_page_21_Picture_1039.jpeg)

![](_page_22_Picture_0.jpeg)

![](_page_22_Picture_864.jpeg)

### **Outcome Options**

![](_page_22_Picture_865.jpeg)

![](_page_23_Picture_0.jpeg)

![](_page_23_Picture_49.jpeg)